## Getty

## Requesting Reimbursement for Work-at-Home Expenses

Business expenses related to use of personal cell phone, computer, printer and/or internet access will be handled via the expense reporting process for your department/program. To request reimbursement, sign in to PeopleSoft Financials and use the Expense Report template provided, as shown below.

- 1. On the Home page, scroll down and on the right, click **Create Expense**.
- 2. Click **Add**.
- 3. When the blank Expense Report displays, go to the upper right to locate the Quick Start menu. From the dropdown list, select **A Template**, and then click **GO**.

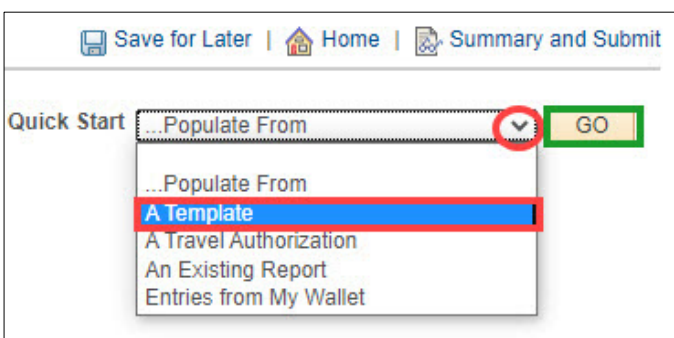

**Create Expense** 

4. Several templates choices display; select **Business Use - Personal Device.**

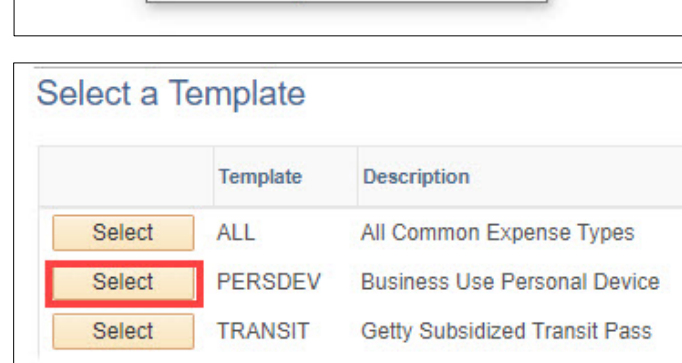

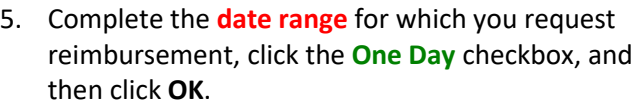

*Note: Date range must be in the past to request reimbursement.*

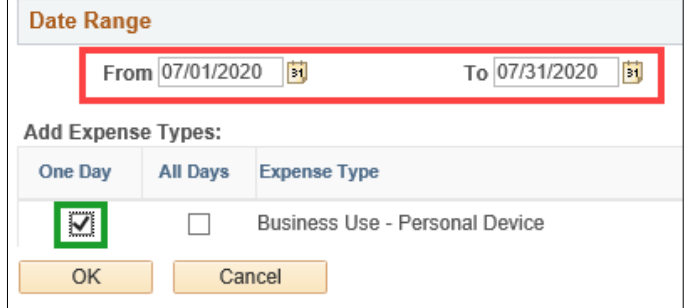

- 6. You'll be returned to the Expense Report page. Select and complete:
	- Business Purpose: Local Business Expense
	- Default Location: Los Angeles, California
	- Report Description

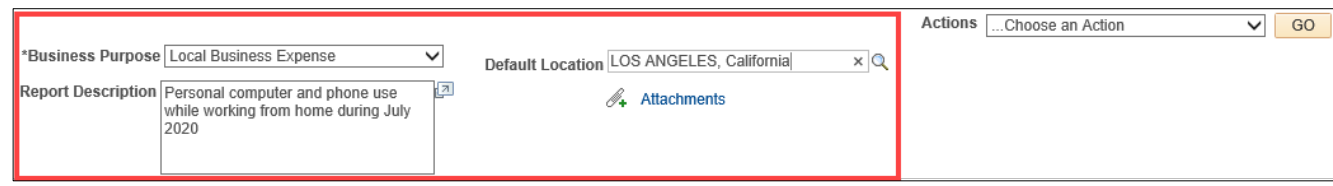

When completed, scroll down to the Expense line.

- 7. Complete the Expense Line for business use of personal device:
	- Description
	- Payment Type: **Cash**
	- Amount
	- "No receipt" checkbox

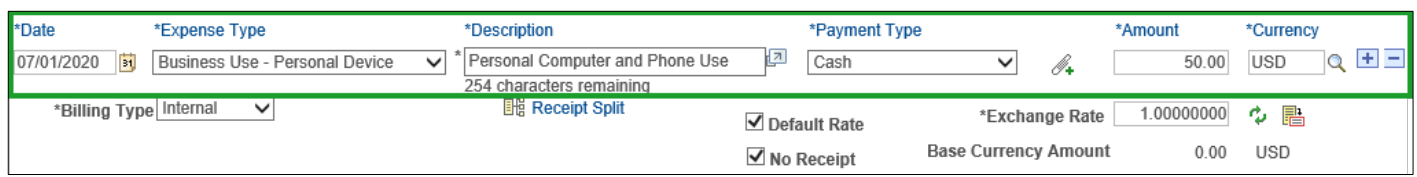

8. When you're done, go to the upper right to click **Save for Later**, and then click **Summary and Submit**.

**A** Save for Later | A<sub>2</sub> Summary and Submit

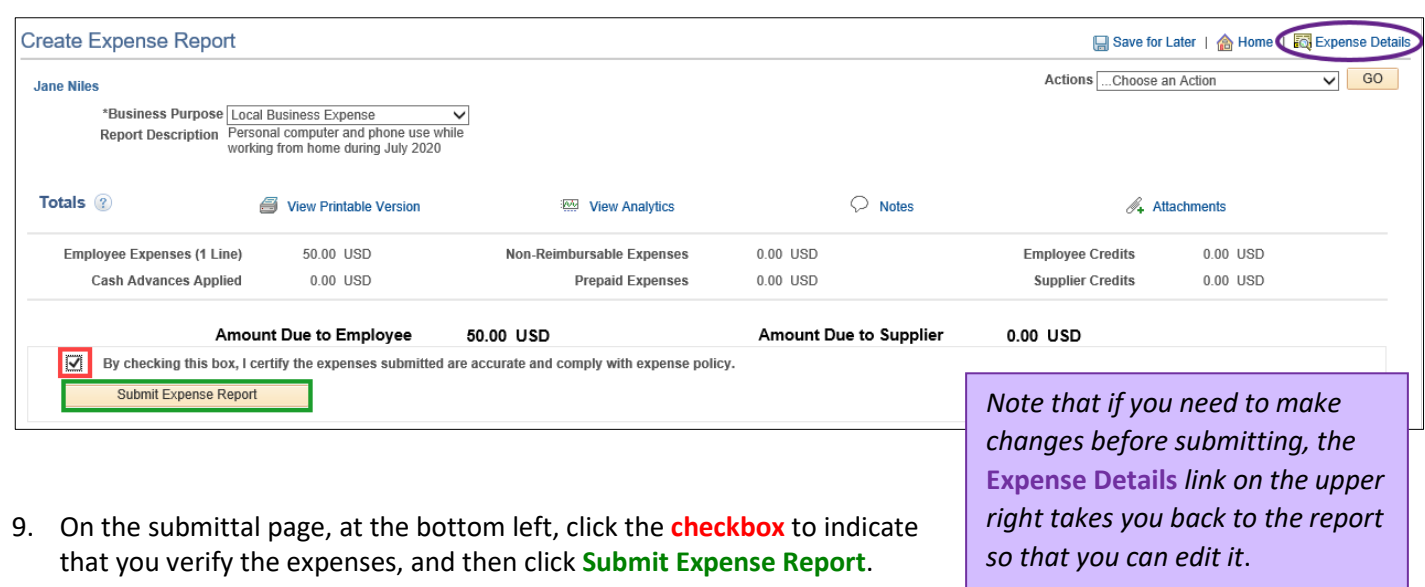

10. Click **OK** to confirm your submittal.

## For Help

Questions concerning PeopleSoft or your Expense Report? Contact **[Getty Digital Help](https://go.getty.edu/GO/cmsGO?page=1455)**.

For questions regarding reimbursement policies or procedures, please contact your supervisor or your Human [Resources representative.](https://go.getty.edu/GO/cmsGO?page=1845)